# **SECTION** *II*

## **DESTINATION SEARCH**

### **Destination search**

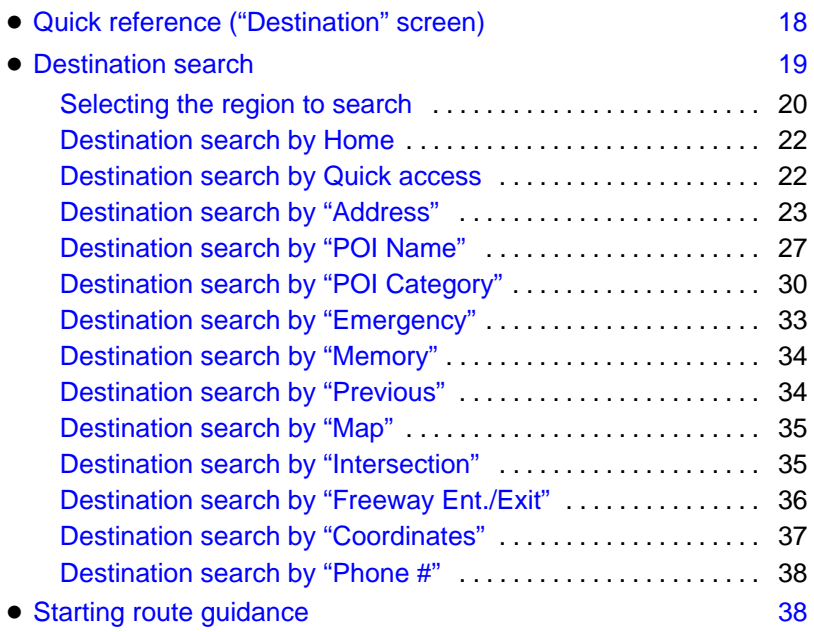

#### <span id="page-1-0"></span>**Quick reference ("Destination" screen)**

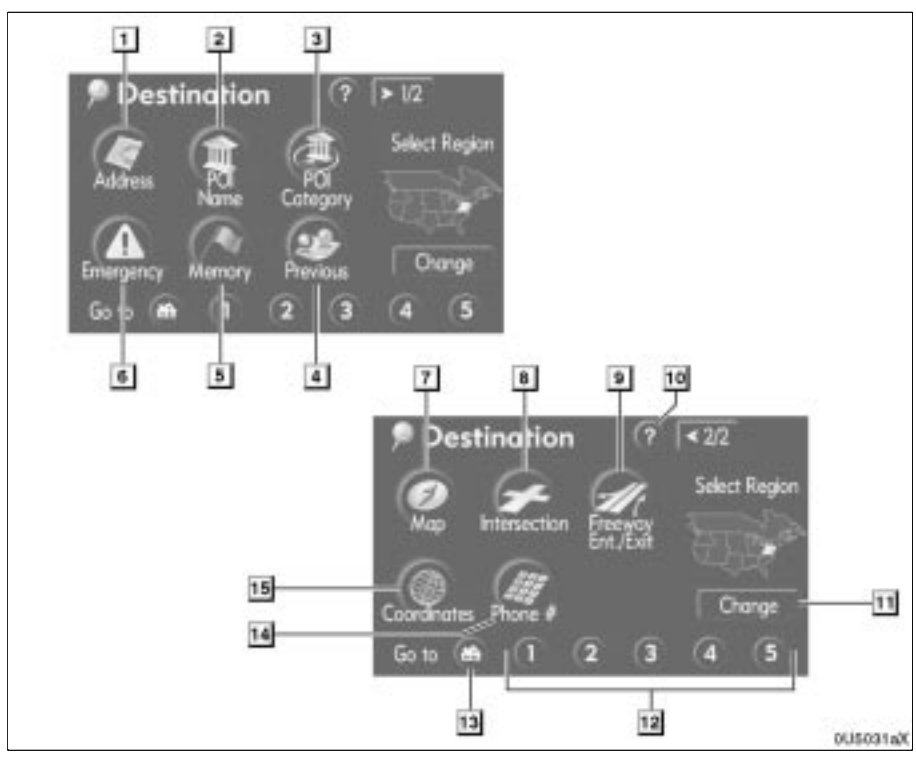

#### **1 "Address"**

A house number and the street address can be input by using the input keys. . . . . . . . . . . . . . . . . . . . . . . . . . . . . . . . . . . [23](#page-6-0)

#### **2 "POI Name"**

Select one of the many POIs (Points of Interest) that have already been stored in the system's database. . . . . . . . . . . . . . . . [27](#page-10-0)

#### **3 "POI Category"**

A destination can be selected from the POI category. [30](#page-13-0) . . . . . . . . . . . . . . . . . . . . . . . . .

#### **4 "Previous"**

A destination can be selected from any of the last 100 previously set destinations and from the previous starting point. . . . . . . . . . . . . . . . . . . . . . . . . . . . . . . . . . . [34](#page-17-0)

#### **5 "Memory"**

The location can be selected from the registered "Memory points". (To register memory points, see " — Registering memory points" on page  $71.$ )  $\ldots \ldots 34$  $\ldots \ldots 34$ 

#### **6 "Emergency"**

One of the four categories of emergency service points that are already stored in the system's database can be selected.

#### . . . . . . . . . . . . . . . . . . . . . . . . . . . . . . . . . . [33](#page-16-0) **7 "Map"**

A destination can be selected simply by touching the location on the displayed map. [35](#page-18-0) . . . . . . . . . . . . . . . . . . . . . . . . . . . . .

#### **8 "Intersection"**

The names of two intersecting streets can be entered. This is helpful if only the general vicinity, not the specific address, is known. [35](#page-18-0) . . . . . . . . . . . . . . . . . . . . . . . . . . .

19

#### **DESTINATION SEARCH**

#### <span id="page-2-0"></span>**9 "Freeway Ent./Exit"**

The name of a freeway (interstate) entrance or exit can be entered.  $\dots$  . . . . . [36](#page-19-0) **10 "?"**

Function help for the "Destination" screen can be viewed on this screen.  $\dots$  . . . . . . [7](#page-6-0)

#### **11 "Change"**

To change the selected region to search, touch this button.  $\ldots$  . . . . . . . . . . . . . . . [20](#page-3-0)

#### **12 Quick access touch-screen buttons**

One of 5 preset destinations can be selected by touching the screen directly. To use this function, it is necessary to set the "Quick Access" for each memory point. (To register a "Quick Access", see Editing memory points" on page [72](#page-9-0).) . . . . . . . . . . . . . . . . . . . . . . . . . . . . . . . . . . [22](#page-5-0)

#### **13 Home touch-screen button**

A personal home address can be selected without entering the address each time. To use this function, it is necessary to set "Home" for the memory point. (To register "Home", see " — Registering home" on page [77.](#page-14-0)) [22](#page-5-0) . . . . . . . . . . . . . . . . . . . . . . . . .

#### **14 "Phone #"**

A destination can be entered by the telephone number. [38](#page-21-0) . . . . . . . . . . . . . . . . . . . .

#### **15 "Coordinates"**

A destination can be set by using latitude and longitude as coordinates. . . . . . . . [37](#page-20-0)

#### **Destination search —**

**Push the "DEST" button and the "Destination" screen appears.**

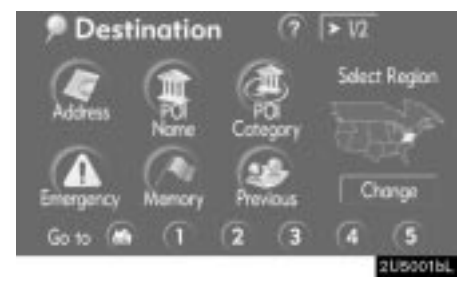

You can use one of 13 different methods to search your destination. (See pages [22](#page-5-0) through [38.](#page-21-0))

#### **INFORMATION**

**When searching the destination, the response to the touch-screen button may be slow.**

#### <span id="page-3-0"></span>**— Selecting the region to search**

**SELECTING THE REGION TO SEARCH ON THE DESTINATION SCREEN**

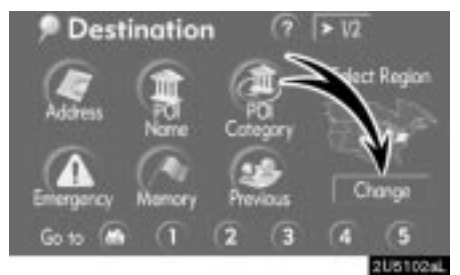

**1. Touch "Change" on the "Destination" screen to display a map of the United States and Canada divided into 11 regions.** (For map database information and updates, see "Map database information and updates" on page 274.)

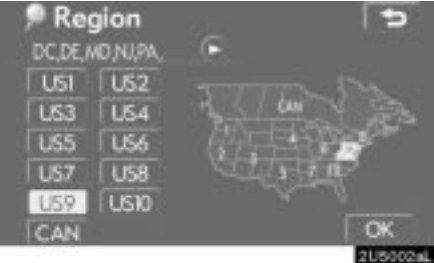

**2. Touch one of "US1" through "CAN" to select a region to search.**

**3. Touch "OK" and the "Destination" screen returns.**

#### **SELECTING THE REGION TO SEARCH ON THE INPUT SCREEN**

Change the selected region in order to set a destination from a different region by using "Address", "POI Name", "Freeway Ent./Exit" or "Intersection".

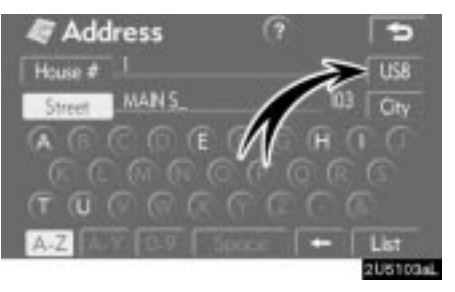

**1. Touch the region to search button like "US8" on the input screen to display a map of the United States and Canada divided into 11 regions.** (For map database information and updates, see "Map database information and updates" on page 274.)

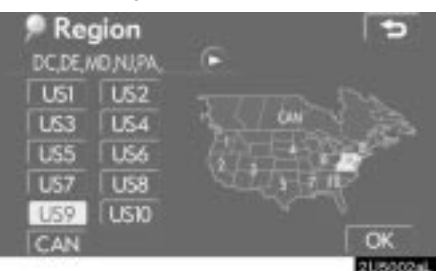

**2. Touch one of "US1" through "CAN" to select a region to search.**

**3. Touch "OK" and the previous screen returns.**

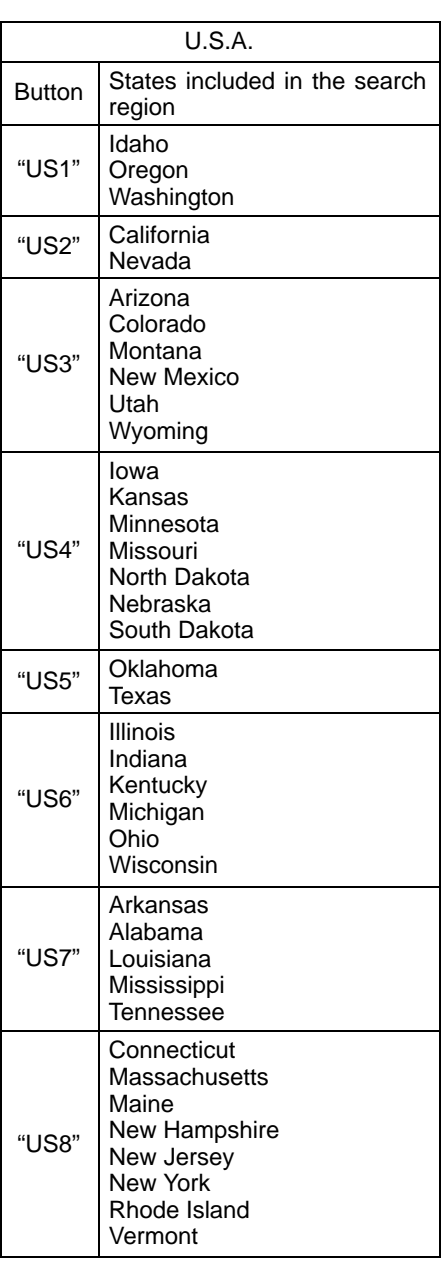

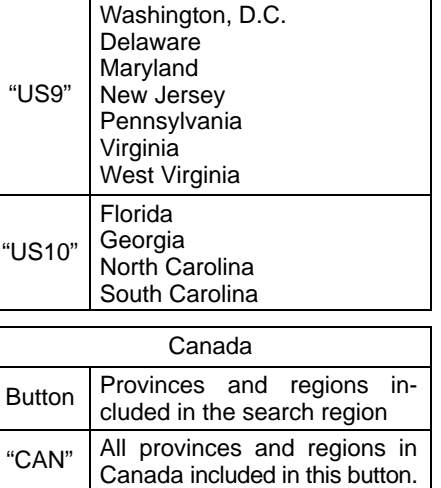

#### <span id="page-5-0"></span>**— Destination search by Home**

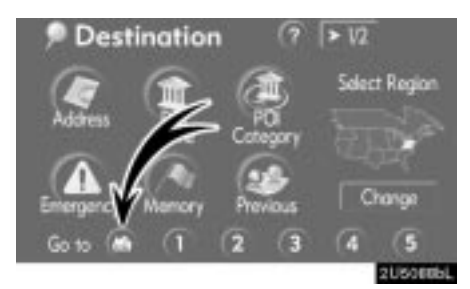

#### **Touch the home touch-screen button on the "Destination" screen.**

The screen changes and displays the map location for home and the route preference. (See "Starting route guidance" on page [38.](#page-21-0))

To use this function, it is necessary to set "Home" for the memory point. (To register "Home", see page [77.](#page-14-0))

#### **INFORMATION**

**Guidance starts from the current vehicle position to your home if "Enter" is touched even while driving.**

#### **— Destination search by Quick access**

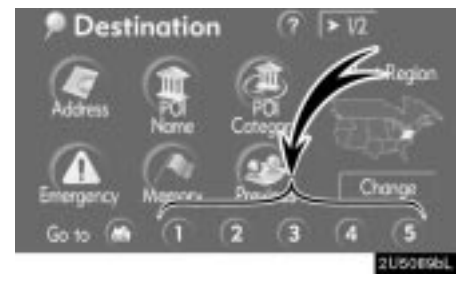

#### **Touch any of the quick access touchscreen buttons on the "Destination" screen.**

The screen changes and displays the map location of the quick access point and the route preference. (See "Starting route guidance" on page [38.](#page-21-0))

To use this function, it is necessary to set "Quick Access" for each memory point. (To register "Quick Access", see page [74.](#page-11-0))

#### **INFORMATION**

**Guidance starts from the current vehicle position to the quick access point if "Enter" is touched even while driving.**

23

#### <span id="page-6-0"></span>**— Destination search by "Address"**

There are 2 ways to input a destination by address.

**Touch "Address" on the "Destination" screen.**

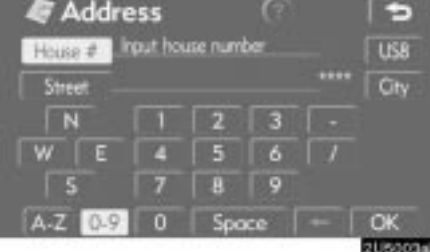

#### **(a) Inputting a house number and a street name**

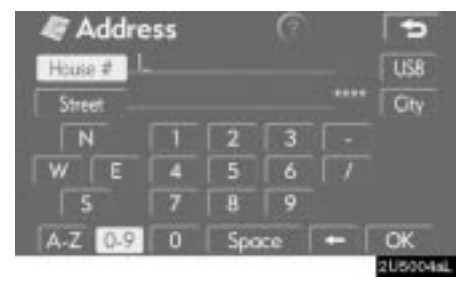

**1. Touch numbers directly on the screen to input a house number.**

After inputting a house number, touch **"OK"** to display the screen for inputting a street name.

It is possible to input a street name first. Touch **"Street"** to display the screen for inputting a street name.

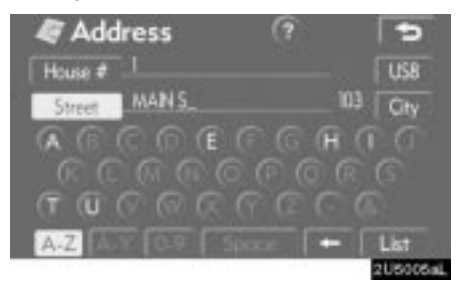

**2. Input the street name and touch "List".**

⊏

#### <span id="page-7-0"></span>24 **DESTINATION SEARCH**

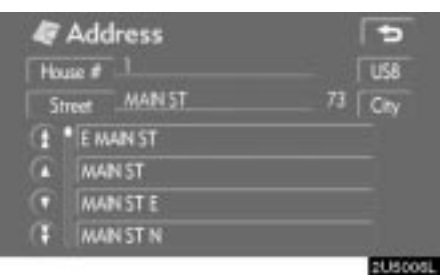

#### Heuse # | | 699150 US8 **MANST** п ó  $Ck$ 2U600Ball

**Address** 

**3. When the desired street name is found, touch the corresponding button.**

The screen changes and displays the map location of the selected destination and the route preference. (See "Starting route guidance" on page [38.](#page-21-0))

If the same address exists in more than one city, the current screen changes to the city list screen.

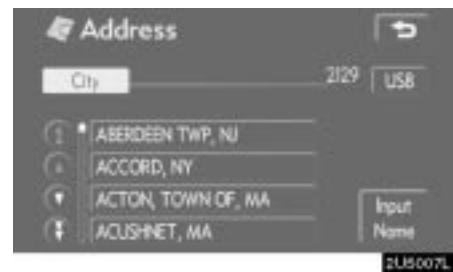

#### **4. Select or enter the desired city.**

**"Input Name":** To narrow down the listed items by inputting the city name.

If inputting a street name first, the screen changes. The house number can then be input.

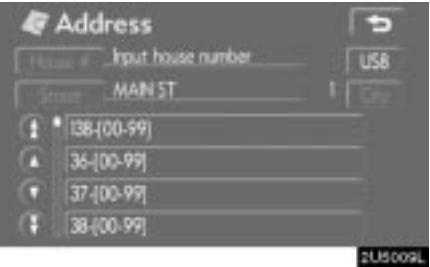

If the above screen appears, an address range on the screen can be selected.

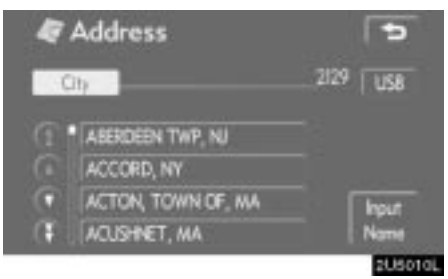

If the same address exists in more than one city, the current screen changes to the city list screen.

#### <span id="page-8-0"></span>**(b) Selecting a city to search**

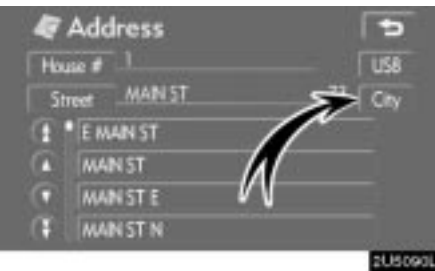

### **Touch "City".**

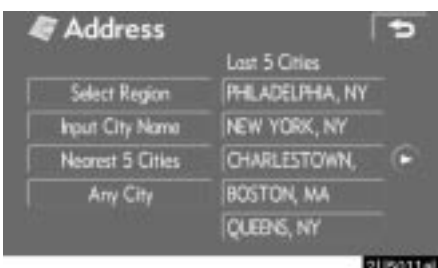

To search by city, the following three methods are possible.

- 1. Input the city name
- 2. Select from the nearest 5 cities
- 3. Select from the last 5 cities

#### **INFORMATION**

- **To change the selected region, touch "Select Region".**
- $\bullet$  **To cancel the city setting, touch "Any City".**

#### **INPUTTING THE CITY NAME**

**1. Touch "Input City Name".**

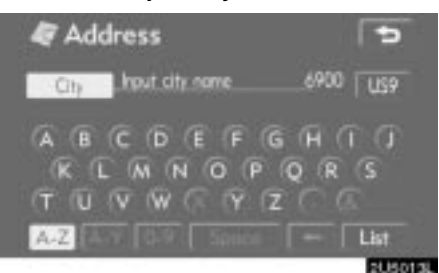

#### **2. Input a city name.**

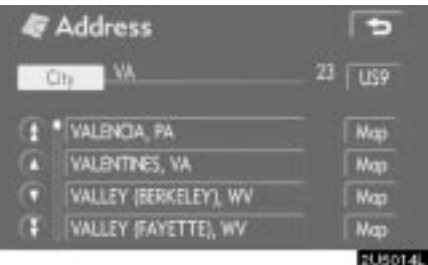

#### **3. Touch the button of the desired city name from the displayed list.**

**"Map":** To display the selected destination and the route preference. (See "Starting route guidance" on page [38.](#page-21-0))

The current screen changes to the screen for inputting a house number or a street name. (See "(a) Inputting a house number and a street name" on page [23.](#page-6-0))

E

**RUSSITE** 

<span id="page-9-0"></span>**SELECTING FROM THE NEAREST 5 SELECTING FROM THE LAST 5 CITIES CITIES**

#### **1. Touch "Nearest 5 Cities".**

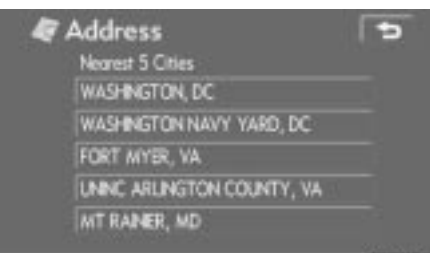

#### **Touch the button of the desired city SUSOIAL name.**

**Address** 

 $40<sub>14</sub>$ 

 $AmC$ 

**2. Touch the button of the desired city name from the displayed list.**

The current screen changes to the screen for inputting a house number or a street name. (See "(a) Inputting a house number and a street name" on page [23.](#page-6-0))

If the navigation has never been used, no cities will be displayed on the screen.

Last 5 Otles **PHLADELPHA, NY** 

NEW YORK, NY CHARLESTOWN

**BOSTON, MA** 

QUEENS, NY

The current screen changes to the screen for inputting a house number or a street name. (See "(a) Inputting a house number and a street name" on page [23.](#page-6-0))

### <span id="page-10-0"></span>**— Destination search by "POI Name"**

**1. Touch "POI Name" on the "Destination" screen.**

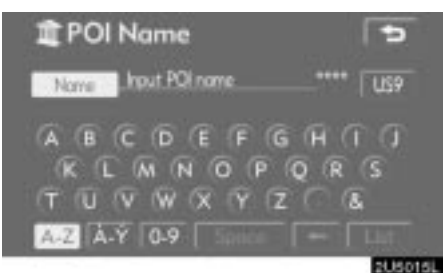

**2. Input the name of the Point of Interest.**

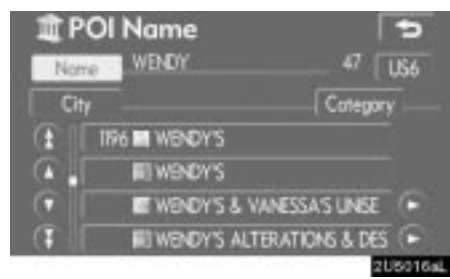

#### **3. Touch the button of the desired destination.**

The screen changes and displays the map location of the selected destination and the route preference. (See "Starting route guidance" on page [38.](#page-21-0))

When inputting the name of a specific Point of Interest, and there are two or more sites with the same name, the list screen is displayed.

**DESTINATION SEARCH**

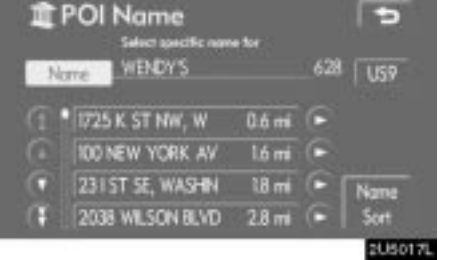

#### **Touch the button of the desired destination.**

If the same name exists in more than one city, a search can be performed more easily with **"City"** and **"Category"**. (See "(a) Selecting a city to search" on page [28](#page-11-0) and "(b) Selecting from the categories" on page [30.](#page-13-0))

#### **INFORMATION**

**The desired Point of Interest can be displayed on the map screen. (See " — Display POI icons" on page [56](#page-13-0).)**

#### <span id="page-11-0"></span>**(a) Selecting a city to search**

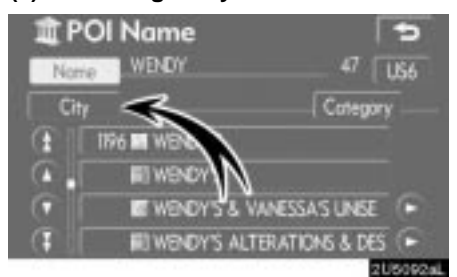

### **Touch "City".**

### **INPUTTING THE CITY NAME**

#### **1. Touch "Input City Name".**

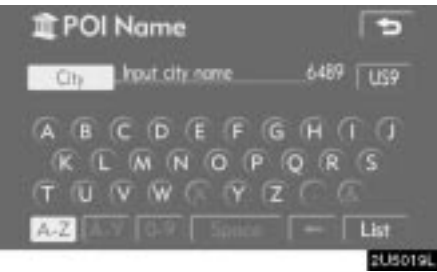

 $\blacksquare$ 

2080200

 $7 - 159$ 

#### **2. Input the city name.**

I BU

PHLPP, WV PHILIPSBURG, PA

POI Name

1 PHENX, VA. PHLADELPHA, PA

Ch

n

В

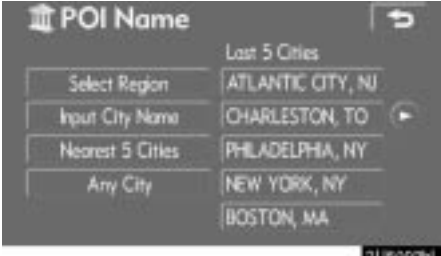

To search by city, the following three methods are possible.

- 1. Input the city name
- 2. Select from the nearest 5 cities
- 3. Select from the last 5 cities

#### **INFORMATION**

- **To change the selected region, touch "Select Region".**
- $\bullet$  **To cancel the city setting, touch "Any City".**

**3. Touch the button of the desired city name from the displayed list.**

## **CITIES**

**1. Touch "Nearest 5 Cities".**

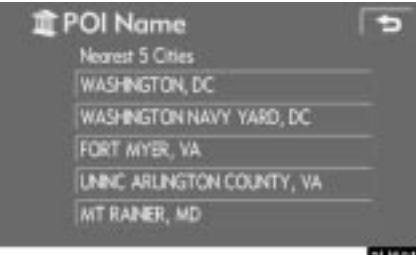

**2. Touch the button of the desired city name.**

#### **SELECTING FROM THE NEAREST 5 SELECTING FROM THE LAST 5 CITIES**

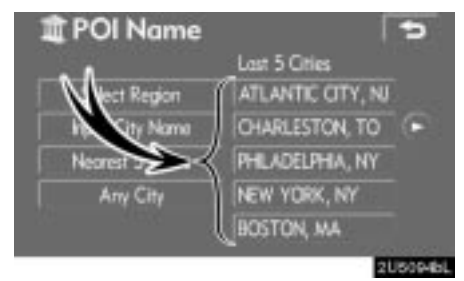

**Touch the button of the desired city name.**

If the navigation has never been used, no cities will be displayed on the screen.

#### <span id="page-13-0"></span>**(b) Selecting from the categories**

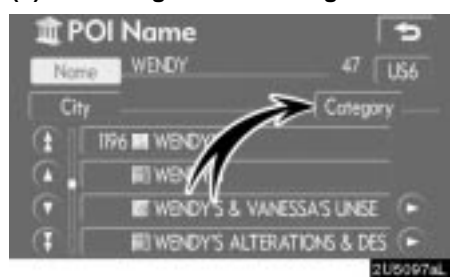

#### **Touch "Category".**

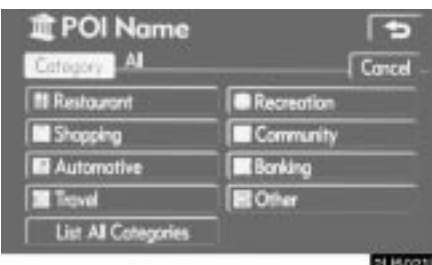

If the desired POI category is on the screen, touch the name to display a detailed list of the POI category.

If the desired POI category is not on the screen, touch **"List All Categories"** to list all POI categories.

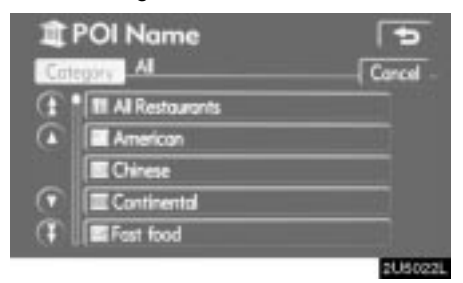

When the desired category is touched, the POI name list screen is displayed.

#### **— Destination search by "POI Category"**

The destination can be set by selecting the search point and the POI category.

**Touch "POI Category" on the "Destination" screen.**

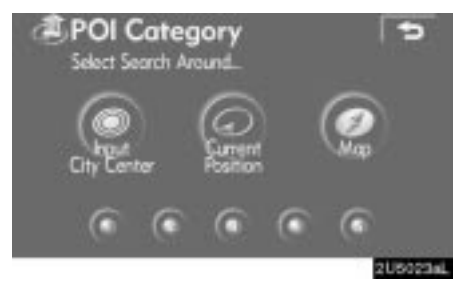

**Set the search point by the following method:**

- 1. Input the city center
- 2. Set the current position as the search point
- 3. Set the search point via the map screen
- 4. Set the search point from any destination

It is possible to display the names of POIs located within approximately 20 miles (32 km) from the selected search point.

#### 31

#### <span id="page-14-0"></span>**INPUTTING THE CITY CENTER 1. Touch "Input City Center".**

| City Center                                                             |       |
|-------------------------------------------------------------------------|-------|
| can a hout city center name                                             | 6900  |
| A B C D E F G H I J<br><b>KLMNOPORS</b><br>TUVWCYZCE<br>A-Z H STALL SHE | List: |
|                                                                         |       |

**2. Input the city center name.**

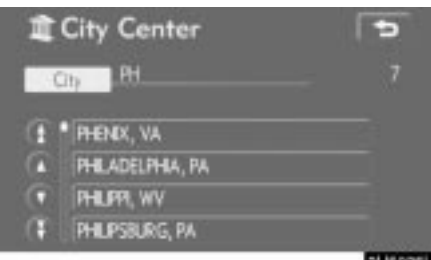

**3. Touch the button of the desired city center name.**

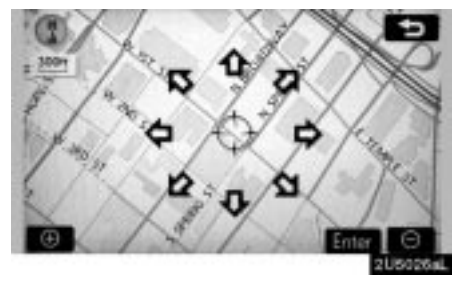

When an arrow facing the desired point is touched, the map scrolls in that direction. Releasing the finger from the arrow will stop the scrolling.

#### **4. Touch "Enter".**

The search point is set and the "POI Category" screen will be displayed.

#### **SETTING THE CURRENT POSITION AS THE SEARCH POINT**

#### **Touch "Current Position".**

The search point is set at the current position, and the "POI Category" screen will be displayed.

#### **SETTING THE SEARCH POINT VIA THE MAP SCREEN**

**1. Touch "Map".**

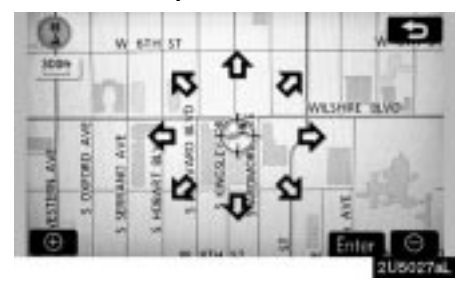

When an arrow facing the desired point is touched, the map scrolls in that direction. Releasing the finger from the arrow will stop the scrolling.

#### **2. Touch "Enter".**

The search point is set and the "POI Category" screen will be displayed.

#### **SETTING THE SEARCH POINT FROM DESTINATIONS**

**1. Touch the destination buttons at the bottom of the screen.**

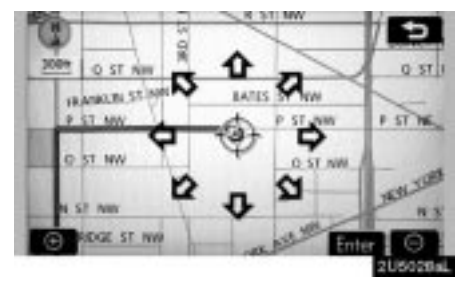

When an arrow facing the desired point is touched, the map scrolls in that direction. Releasing the finger from the arrow will stop the scrolling.

#### **2. Touch "Enter".**

The search point is set and the "POI Category" screen will be displayed.

#### $\bullet$  **To search POIs near the search point**

When the search point is set, the "POI Category" screen will be displayed.

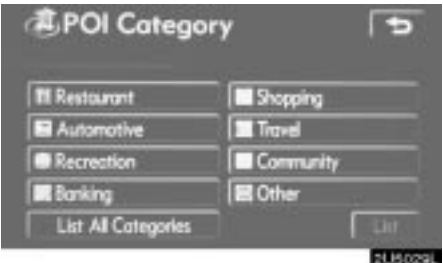

#### **Select the desired POI categories.**

**"List":** If the desired POI categories have already been selected, a list of POI will be displayed from among the selected categories.

The selected category icon appears on the top left of the screen.

If the desired POI category is not on the screen, touch **"List All Categories"** to list all POI categories.

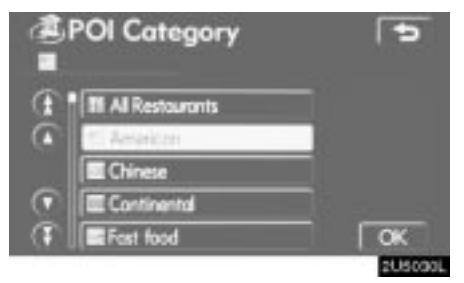

**Select the desired POI categories from the list and touch "OK".**

The selected category icon appears on the top left of the screen.

<span id="page-16-0"></span>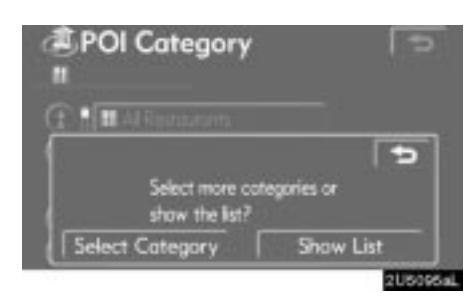

**"Select Category":** To return to the POI category selection screen.

**"Show List":** To display the list of POIs in the selected categories.

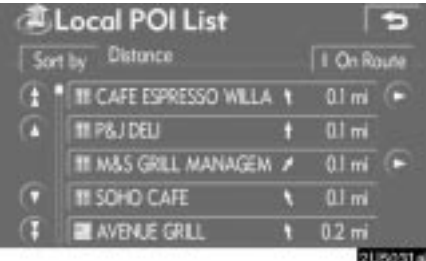

By touching the button of the desired item, the screen changes and displays the map location of the selected destination and the route preference. (See "Starting route guidance" on page [38.](#page-21-0))

The direction arrows of POIs are displayed only when the current position is set as the search point.

**"On Route":** When the indicator is illuminated by touching this button, the list of the items searched along the route is displayed.

### **DESTINATION SEARCH**

#### **— Destination search by "Emergency"**

#### **1. Touching "Emergency" on the "Destination" screen.**

The display changes to a screen to select police stations, dealers, hospitals or fire stations. While driving, only nearby police stations, dealers, hospitals, or fire stations are shown. The current position is shown with an address, and the latitude and the longitude at the top of the screen.

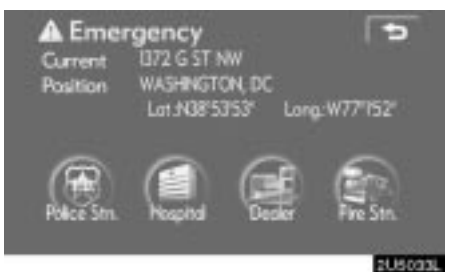

#### **2. Touch the desired emergency category.**

The selected emergency category list is displayed.

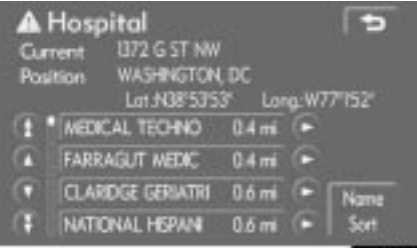

#### **3. Touch the button of the desired destination.**

The screen changes and displays the map location of the selected destination and the route preference. (See "Starting route guidance" on page [38.](#page-21-0))

#### **INFORMATION**

**The navigation system does not guide in areas where route guidance is unavailable. (See page [273](#page-2-0).)**

#### <span id="page-17-0"></span>**— Destination search by "Memory"**

**1. Touch "Memory" on the "Destination" screen.**

A list of registered memory points is displayed. (To register or edit memory points, see "My places" on page [70](#page-7-0).)

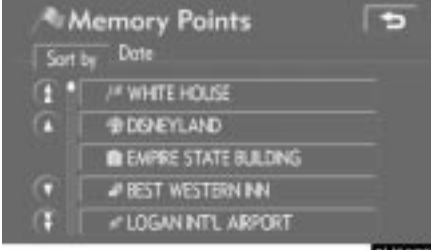

#### **2. Touch the button of your desired memory point.**

The screen changes and displays the map location of the selected destination and the route preference. (See "Starting route guidance" on page [38.](#page-21-0))

#### **— Destination search by "Previous"**

**1. Touch "Previous" on the "Destination" screen.**

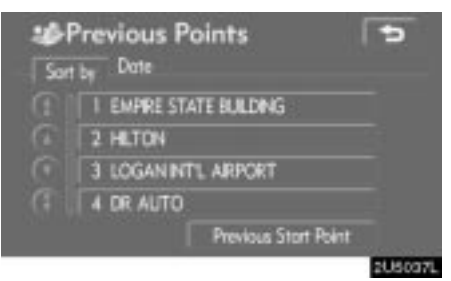

The previous starting point and up to 100 previously set destinations are displayed on the screen.

#### **2. Touch the button of the desired destination.**

The screen changes and displays the map location of the selected destination and the route preference. (See "Starting route guidance" on page [38.](#page-21-0))

#### **INFORMATION**

**The list of previous destinations can be deleted when the vehicle is stopped. (See " — Deleting previous points" on page [83](#page-20-0).)**

#### <span id="page-18-0"></span>**— Destination search by "Map"**

**Touch "Map" on the second page of the "Destination" screen.**

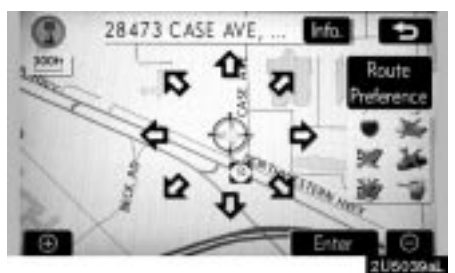

The screen changes and displays the map location that was previously displayed just before the destination input operation and the route preference. (See "Starting route guidance" on page [38.](#page-21-0))

#### **INFORMATION**

**Guidance starts if "Enter" is touched even while driving. However, the cursor cannot be moved.**

### **— Destination search by "Intersection"**

**DESTINATION SEARCH**

**1. Touch "Intersection" on the second page of the "Destination" screen.**

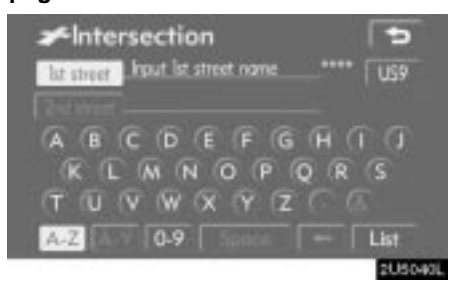

**2. Input the name of the two intersecting streets which are located near the destination to be set.**

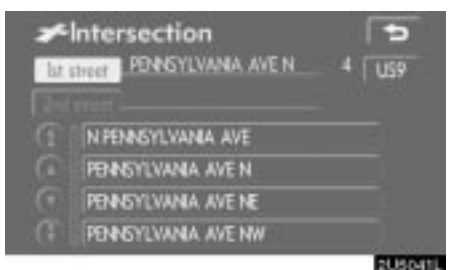

**3. Touch the button of the desired item.**

After inputting the two intersecting streets, the screen changes and displays the map location of the selected destination and the route preference. (See "Starting route guidance" on page [38.](#page-21-0))

<span id="page-19-0"></span>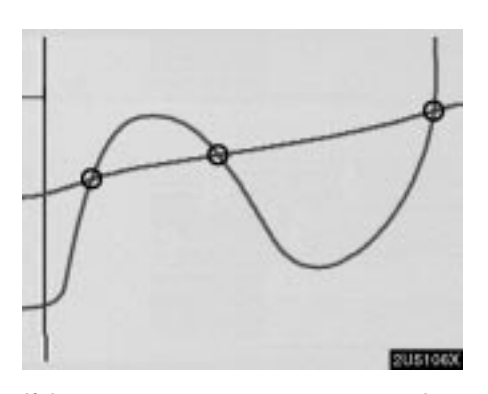

If the same two streets cross at more than one intersection, the screen changes and displays the menu to select the city name where the streets intersect. Select the city, and the map location of the selected destination and the route preference. (See "Starting route guidance" on page [38](#page-21-0).)

#### **— Destination search by "Freeway Ent./Exit"**

**1. To input a freeway entrance or exit, touch "Freeway Ent./Exit" on the second page of the "Destination" screen.**

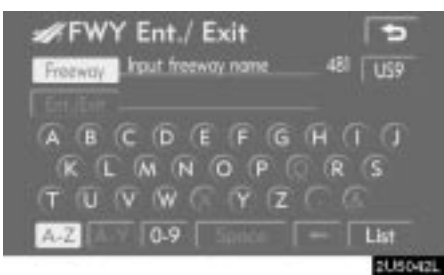

Be sure to use the complete name of the freeway or highway, including the hyphen, when entering the destination. Freeways and interstates use an "I" (I-405). US highways use the state designation before the number (CA-118).

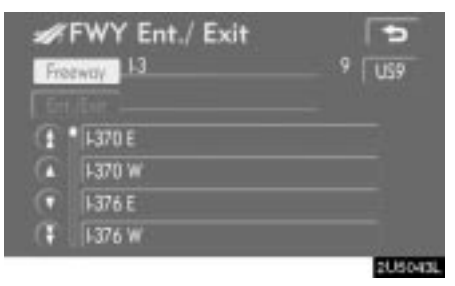

#### **2. Select the desired freeway by touching the button.**

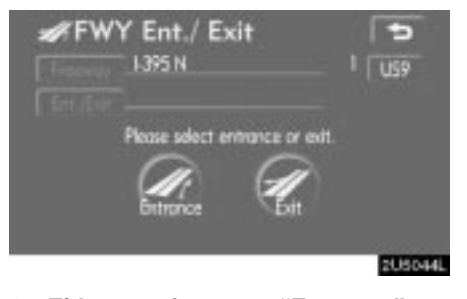

**3. Either a freeway "Entrance" or "Exit" can be selected.**

<span id="page-20-0"></span>**FWY Entrance** E 1395 N  $1$  | use  $\overline{a}$ i B slect entrance nar 28TH ST S **Input** Nam **7TH ST SW 9TH ST SW** Dist F. BREN MAR DR **SUSOISL** 

#### **4. Touch the button of the desired entrance or exit name.**

The screen changes and displays the map location of the selected destination and the route preference. (See "Starting route guidance" on page [38.](#page-21-0))

**"Input Name":** An applicable list is displayed by touching this button and inputting the name.

#### **— Destination search by "Coordinates"**

**DESTINATION SEARCH**

**1. Touch "Coordinates" on the second page of the "Destination" screen.**

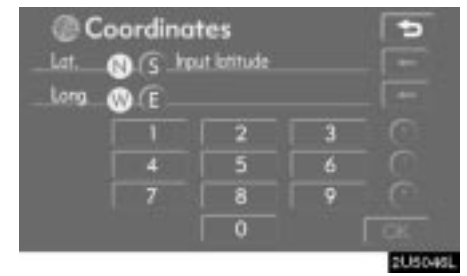

#### **2. Input the latitude and the longitude. 3. When the input is finished, touch "OK".**

By touching the button of the desired point, the screen changes and displays the map location of the selected destination and the route preference. (See "Starting route guidance" on page [38.](#page-21-0))

#### <span id="page-21-0"></span>**— Destination search by "Phone #" Starting route guidance**

**1. Touch "Phone #" on the second page of the "Destination" screen.**

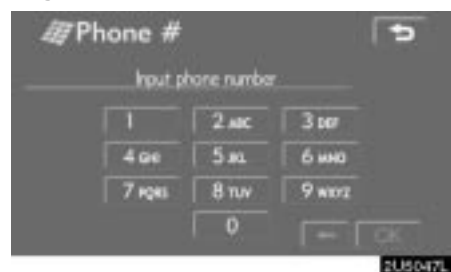

**2. Input a telephone number.**

#### **3. After inputting a telephone number, touch "OK".**

The screen changes and displays the map location of the selected destination and the route preference. (See "Starting route guidance" on page 38.)

If there is more than one site having the same number, the following screen will be displayed.

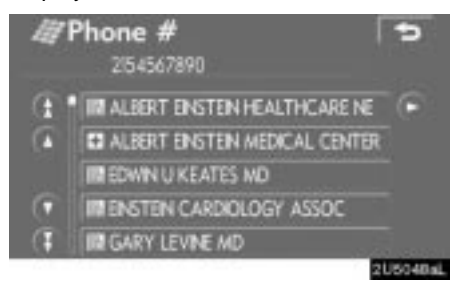

#### **INFORMATION**

- **If there is no match for the telephone number inputted, a list of identical numbers with different area codes will be displayed.**
- **To set a memory point as a destination using the phone number, the number must be registered previously. (See page [76](#page-13-0).)**

After inputting the destination, the screen changes and displays the map location of the selected destination and the route preference.

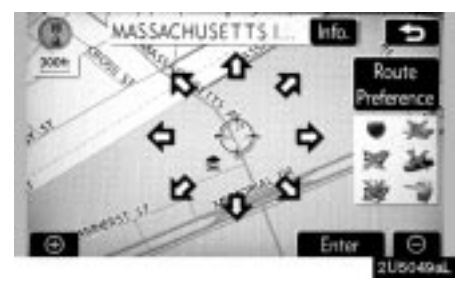

**1. When an arrow facing the desired point is touched, the map scrolls in that direction.**

Releasing the finger from the arrow will stop the scrolling.

**2. Touch "Enter".**

The system starts route search and displays recommended routes.

If there is already a set destination, **"Add** to  $\odot$ " and "**Replace**  $\odot$ " are displayed.

"Add to  $\odot$ ": To add a destination.

"Replace  $\odot$ ": To delete the existing destinations and set a new one.

**"Route Preference":** To change the route preference. (See page [40](#page-23-0).)

**"Info.":** If this button is displayed on the top of the screen, touch it to view items such as name, address, and phone number.

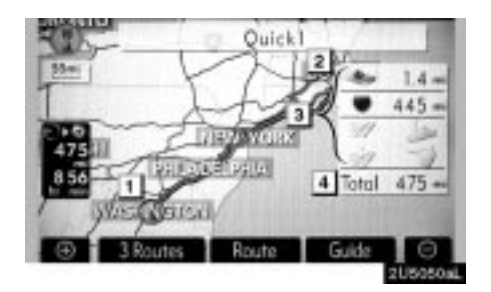

- **1 Current position**
- **2 Destination point**
- **3 Type of the route and the distance**
- **4 Distance of the entire route**
- **3. To start guidance, touch "Guide".**

**"3 Routes":** To select the desired route from three possible routes. (See page [40](#page-23-0).) **"Route":** To change the route. (See pages [50](#page-7-0) and [52](#page-9-0).)

#### **INFORMATION**

- $\bullet$  **Guidance can be suspended or resumed. (See "Suspending and resuming guidance" on page [66](#page-3-0).)**
- **If "Guide" is touched until a beep sounds, demo mode will start. Push the "MAP/VOICE" button to finish Demo mode.**
- $\bullet$  **The route for returning may not be the same as that for going.**
- **The route guidance to the destination may not be the shortest route nor a route without traffic congestion.**
- **Route guidance may not be available if there is no road data for the specified location.**
- **When setting the destination on a map with a scale larger than 0.5 miles (800m), the map scale changes to 0.5 miles (800m) automatically. Set the destination again.**
- **If a destination is entered, the road nearest to the point you selected is set as the destination.**

#### **CAUTION**

**Be sure to obey traffic regulations and keep road conditions in mind while driving. If a traffic sign on the road has been changed, the route guidance may provide wrong information.**

<span id="page-23-0"></span> $\bullet$  **To change the route before starting 3 ROUTES SELECTION guidance**

**ROUTE PREFERENCE**

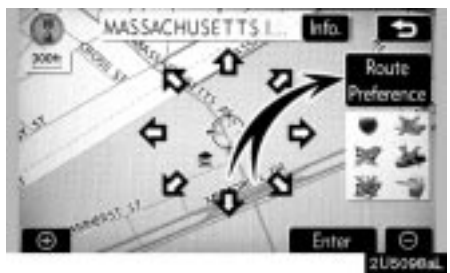

**1. You can change route preference by touching "Route Preference".**

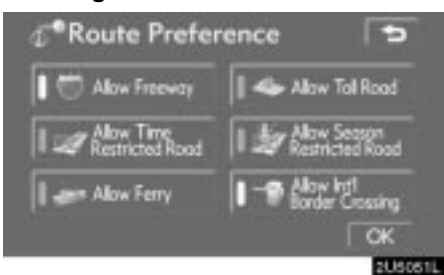

#### **2. Select the desired route preference by touching the button.**

When searching for a route, the system will avoid routes when the indicator is off.

**3. After choosing the desired route preference, touch "OK".**

#### **INFORMATION**

- **Even if the "Allow Freeway" indicator is dimmed, the route cannot avoid including a freeway in some cases.**
- **If the calculated route includes a trip by ferry, the route guidance shows a sea route. After you travel by ferry, the current vehicle position may be incorrect. Upon reception of GPS signals, it is automatically corrected.**

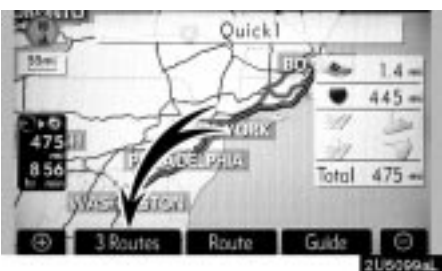

**1. To select the desired route from three routes, touch "3 Routes".**

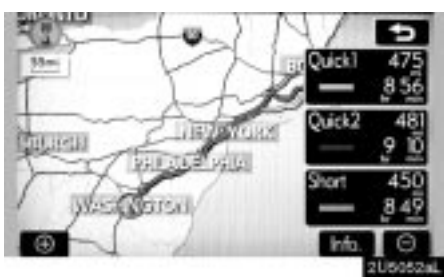

#### **2. Touch "Quick1", "Quick2" or "Short" to select the desired route. "Quick1":** Recommended route.

This route is indicated by an orange line.

**"Quick2":** Alternative route. This route is indicated by a purple line.

**"Short":** A route by which you can reach the destination in the shortest distance. This route is indicated by a green line.

**"Info.":** To display the following information about each of the 3 routes.

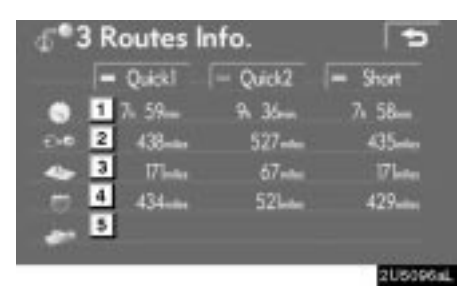

- **Time necessary for the entire trip**
- **Distance of the entire trip**
- **Toll road**
- **Freeway**
- **Ferry**